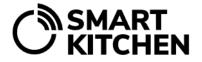

## How to use Image View feature

Image View feature allows user to add images to the SmartKitchen service. User can place activated measurement devices to the image. The Image View supports the most used image formats. It has been optimized for PC web browsers. The use of the Image View requires the acquisition of a SmartKitchen license.

Using the Image View:

 Log in to the SmartKitchen service and go to the Monitoring tab. Select the Image View icon on the left side of the front page.

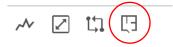

2. Select "Upload new image".

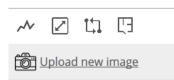

3. Select the image file by clicking "Browse". Give a name to the image on "Image name" text box. Finally select "Save".

| Add new image |            |  |                   |  |
|---------------|------------|--|-------------------|--|
|               | Image name |  |                   |  |
|               | Browse     |  | No file selected. |  |
|               | Save       |  |                   |  |

| Add new image |                            |  |  |
|---------------|----------------------------|--|--|
| layout        |                            |  |  |
| Browse        | 800px-Sample_Floorplan.jpg |  |  |
| Save          |                            |  |  |
|               | layout<br>Browse           |  |  |

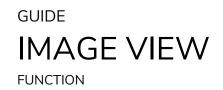

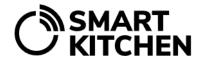

4. The selected image is uploaded to the service. The control buttons of the measurement devices control are located under the icons on the left.

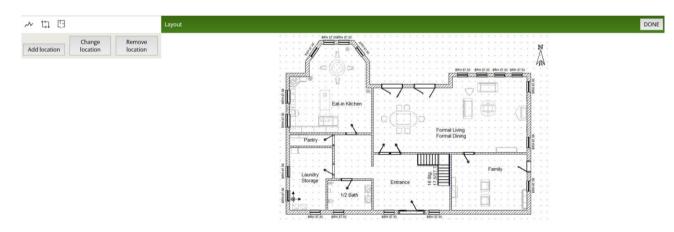

5. By selecting "Add location", a list of measurement devices activated for the account opens on the left.

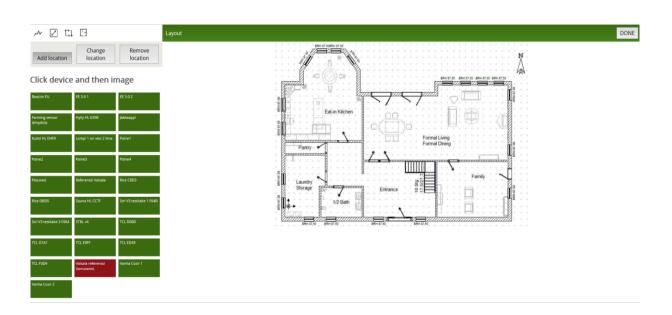

## GUIDE IMAGE VIEW FUNCTION

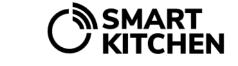

6. The measurement device can be added into the image by selecting it from the list and then selecting its location in the image. A pin symbol appears in the image showing the location of the measurement device. More measurement devices can be added to the image in the same way. When the placement of the devices is complete, save the data by pressing the "Done" button in the upper right corner of the page.

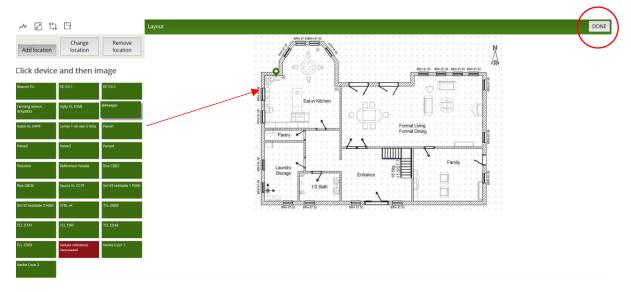

- 7. The data box of the measurement device placed in the image shows its latest measurement results. Clicking on the name of the measurement device in the data box leads to its own page. Clicking the green top of the data box diminishes it to a pin symbol, which returns to the data box by refreshing the page.
- 8. It is possible to add several image files to the Image View by repeating the steps above. The already placed measurement devices are showing the image file name in the list. The measurement device can only be placed on one image at a time.

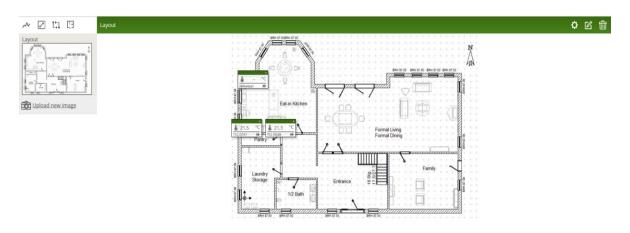

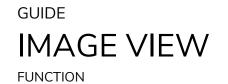

9. The placement of the measurement devices can be changed afterwards by selecting the image file, then a settings icon (1.) and then "Change location". The operating principle is the same as when measurement devices are placed for the first time. The device location can be removed by selecting "Remove location". The name of the image file can be changed by selecting icon 2. The image file can be removed by selecting the trash icon (3.) The changes made are accepted from the Done button.

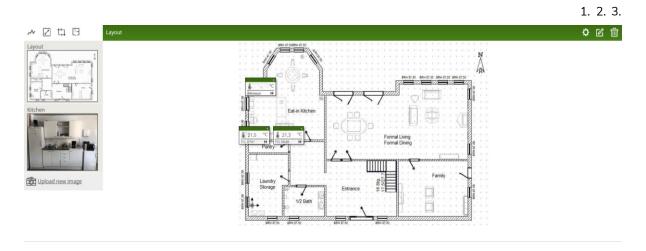

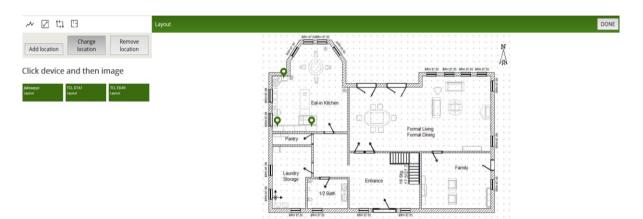

**⋒SMART** ノ KITCHEN